## **INSTRUCCIONES DE INSTALACIÓN Versión SUA 3.6.5**

## **Antes de instalar esta nueva versión del SUA es indispensable atender las siguientes instrucciones:**

## **Previo a la instalación:**

- 1. Se recomienda tener instaladas las últimas actualizaciones disponibles del sistema operativo Microsoft Windows en su equipo (updates y service packs).
- 2. El usuario que inicie sesión en Windows debe contar con **privilegios de Administrador**.
- 3. Siempre se recomienda, antes de actualizar una versión del SUA, **respaldar su base de datos** con la herramienta que encuentra en la opción de **Utilerías** de la barra de herramientas del SUA y renombrar el archivo correspondiente con la versión que está haciendo este respaldo.
- 4. Si fuera necesario trabajar con un respaldo anterior a la versión del SUA, debe primero respaldar su sistema actual y posteriormente restaurar el archivo requerido.

## **Instalación:**

- 5. **Descargue** la versión SUA 3.6.5 de la página [http://www.imss.gob.mx](http://www.imss.gob.mx/)
- 6. En la parte inferior de la ventana indica el progreso de la descarga, una vez completada, muestra el mensaje "**Abrir archivo**".

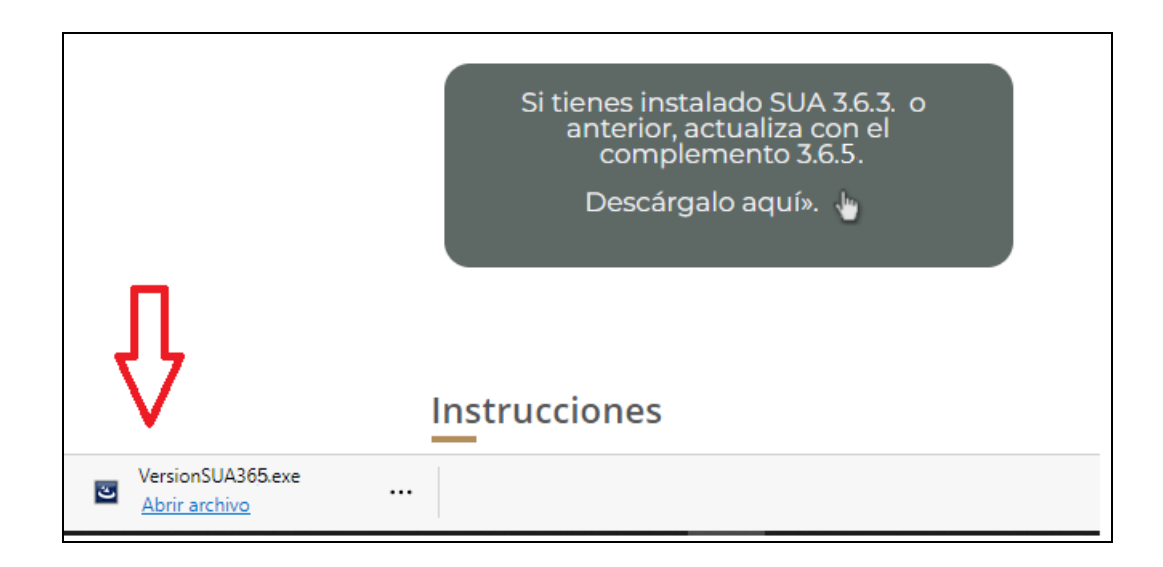

- 7. Al terminar la descarga, dé clic en **Abrir Archivo**
	- Opcionalmente puede dar clic en el botón con signos de puntos suspensivos seleccionar la opción "**Mostrar en carpeta**" para mostrar la carpeta en la que descargó el archivo, y una vez estando en ella dé doble clic en el programa **VersionSUA365.exe**.

8. El programa debe mostrar la pantalla de inicio de instalación.

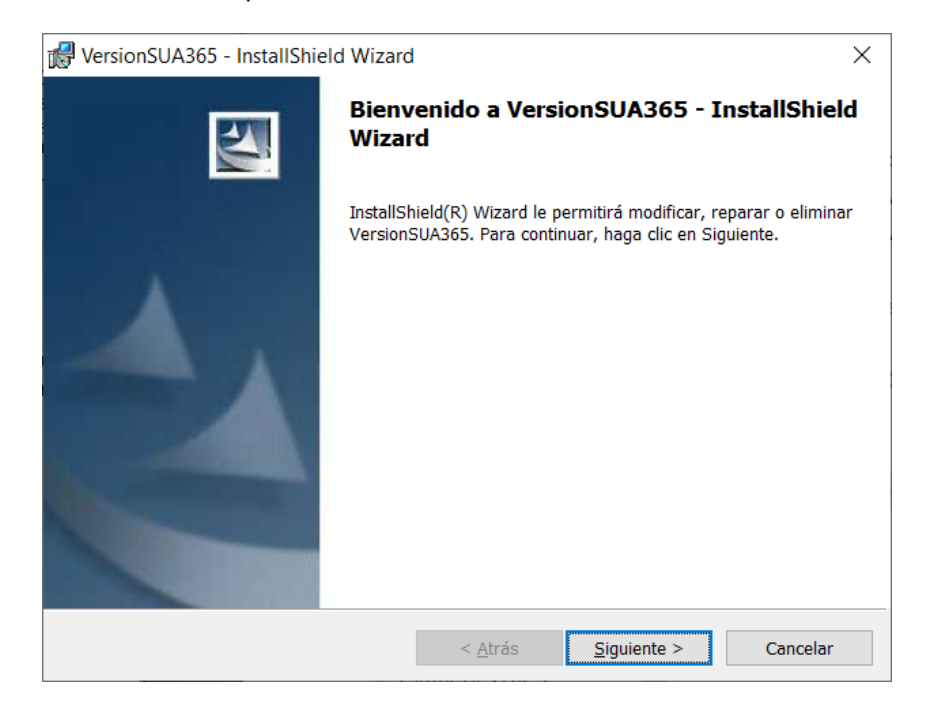

Dar clic en el botón **Siguiente >**

- **Nota:** Si el sistema muestra una pantalla con opciones de **Modificar**, **Reparar** o **Eliminar**, vaya al **Anexo A** al final de este documento, en caso contrario, continúe en el punto siguiente.
- 9. El instalador solicita seleccionar el directorio donde se instalará el SUA:

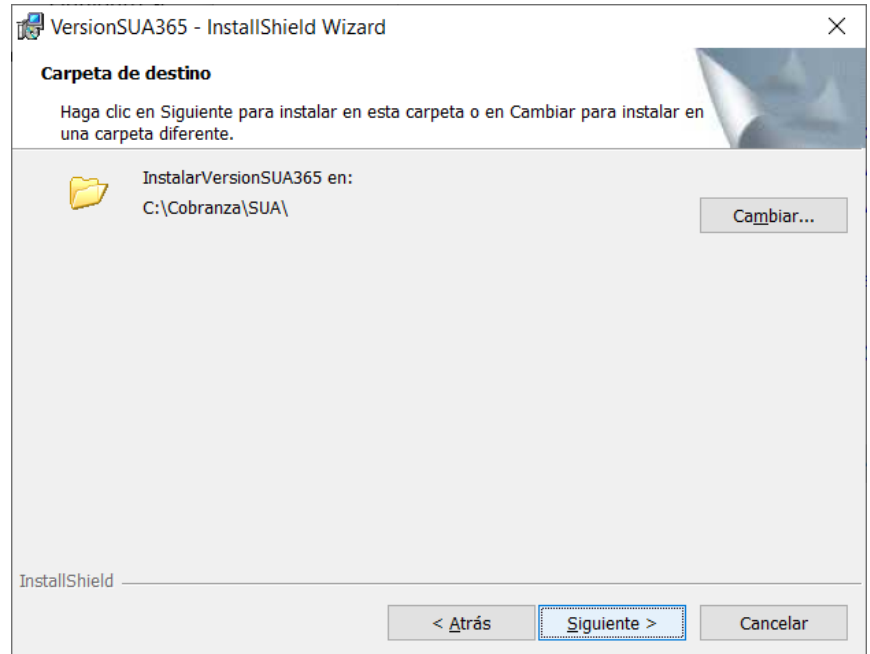

Dar clic en el botón **Cambiar…** para seleccionar otro directorio de instalación.

• Deberá verificar la ruta donde se encuentra instalado el SUA, por default el sistema se encuentra en "C:\Cobranza\SUA"

Dar clic en el botón **Instalar** para continuar con la instalación.

- 10. Dar clic en el botón **Siguiente** en todas las pantallas que se nos presentan para instalar la nueva versión.
- 11.Al concluir la instalación, el sistema muestra la siguiente pantalla:

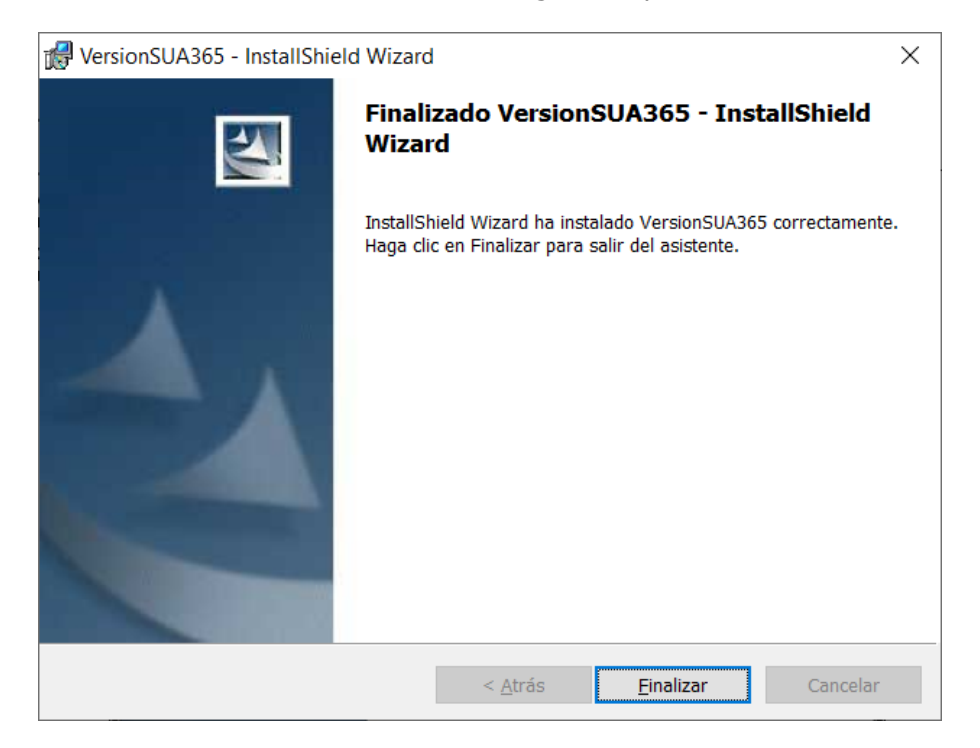

Lo cual significa que ha instalado correctamente la nueva versión del SUA en su computadora.

12. Dé clic en el botón **Finalizar** para cerrar la ventana de instalación.

Si después de instalar la nueva versión e ingresar al SUA no se muestra la actualización a la versión 3.6.5

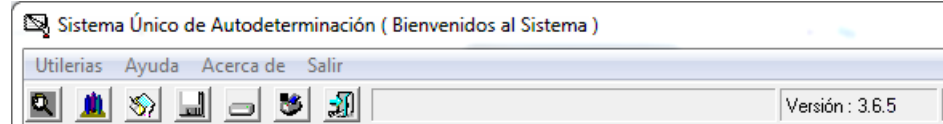

Deberá seguir los siguientes pasos:

- Desinstalar la Versión SUA 3.6.5 desde el panel de control.
- Proceder con las instrucciones de instalación, tomando en cuenta lo siguiente:
	- o Deberá verificar la ruta donde se encuentra instalado el SUA, por default el sistema se encuentra en "C:\Cobranza\SUA"

Si al instalar la nueva versión, el sistema muestra la siguiente pantalla:

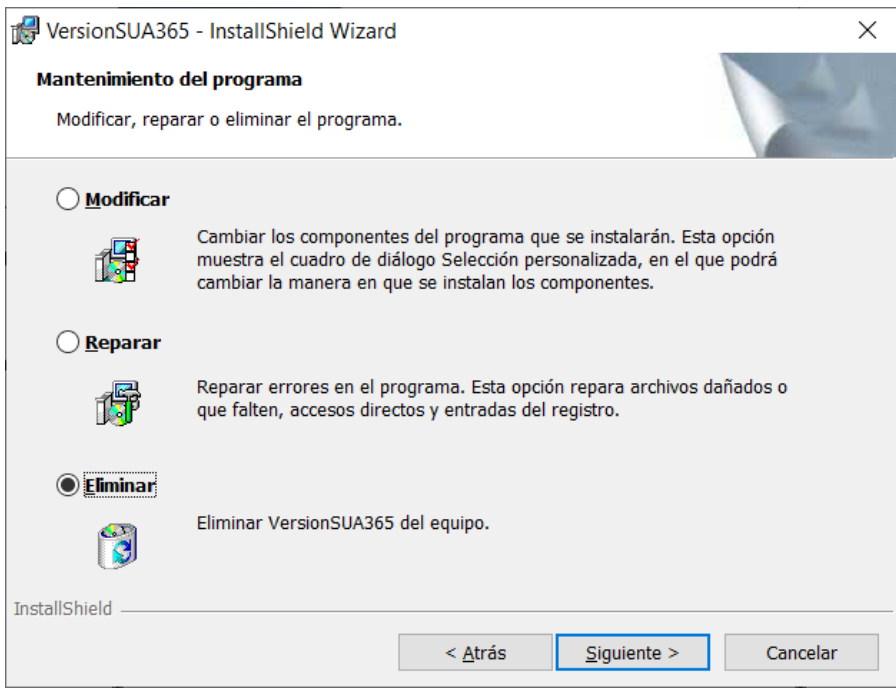

Deberá seguir estos pasos:

- Cancelar la instalación dando clic en el botón Cancelar.
- Desinstalar la Versión SUA 3.6.5 desde el panel de control, una vez realizada esta acción proceder nuevamente con estas instrucciones de instalación.

Si necesita mayor información:

Llame al Centro de Atención al 800-623-2323 lada sin costo. Ingrese a la página de internet:<http://www.imss.gob.mx/patrones/sua/> Correo electrónico: [atn.contribuyente@imss.gob.mx](mailto:atn.contribuyente@imss.gob.mx) **M** 

O acuda a la Subdelegación del IMSS que le corresponda, si desconoce la ubicación, consulte:<http://www.imss.gob.mx/directorio/>